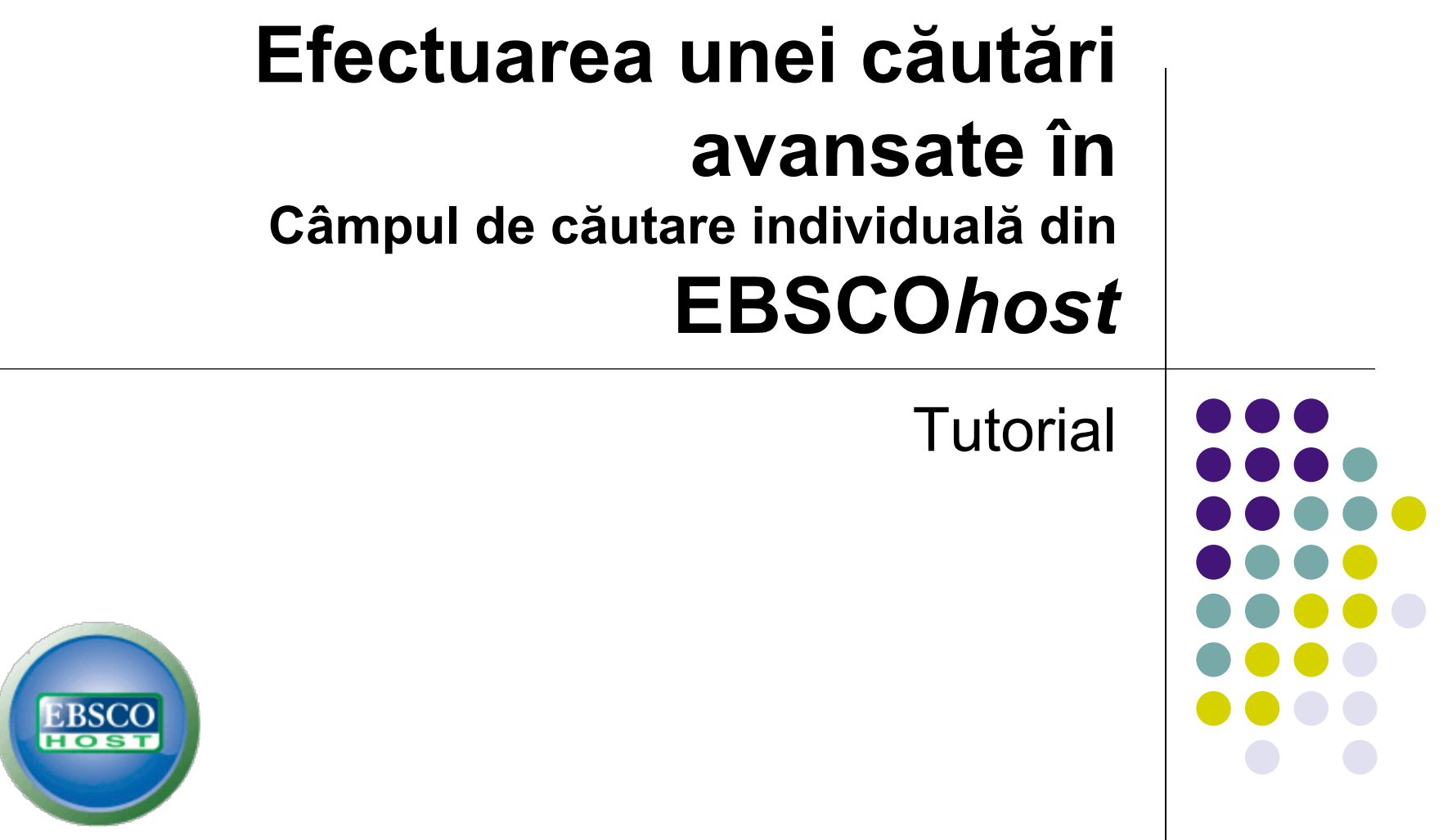

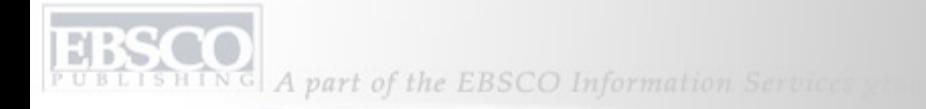

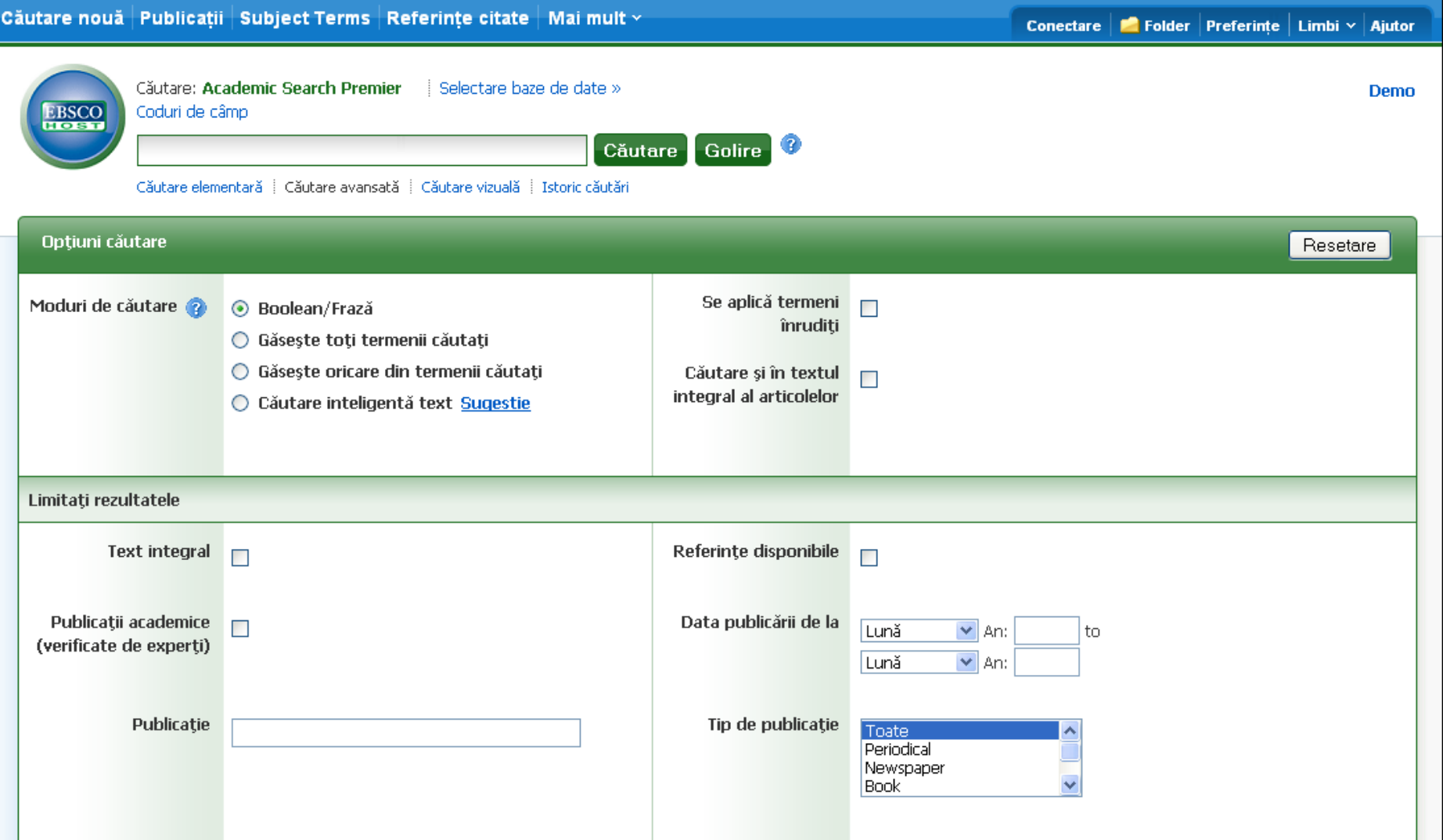

Bun venit în tutorialul EBSCO de căutare avansată în câmpul de căutare individuală. În acest tutorial, vom vedea cum se efectuează o căutare în ecranul Căutare avansată din EBSCO*host* utilizând stilul de câmp Căutare individuală şi aplicând limitări sau extinderi.

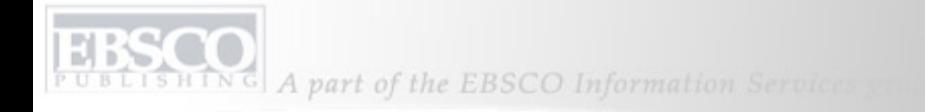

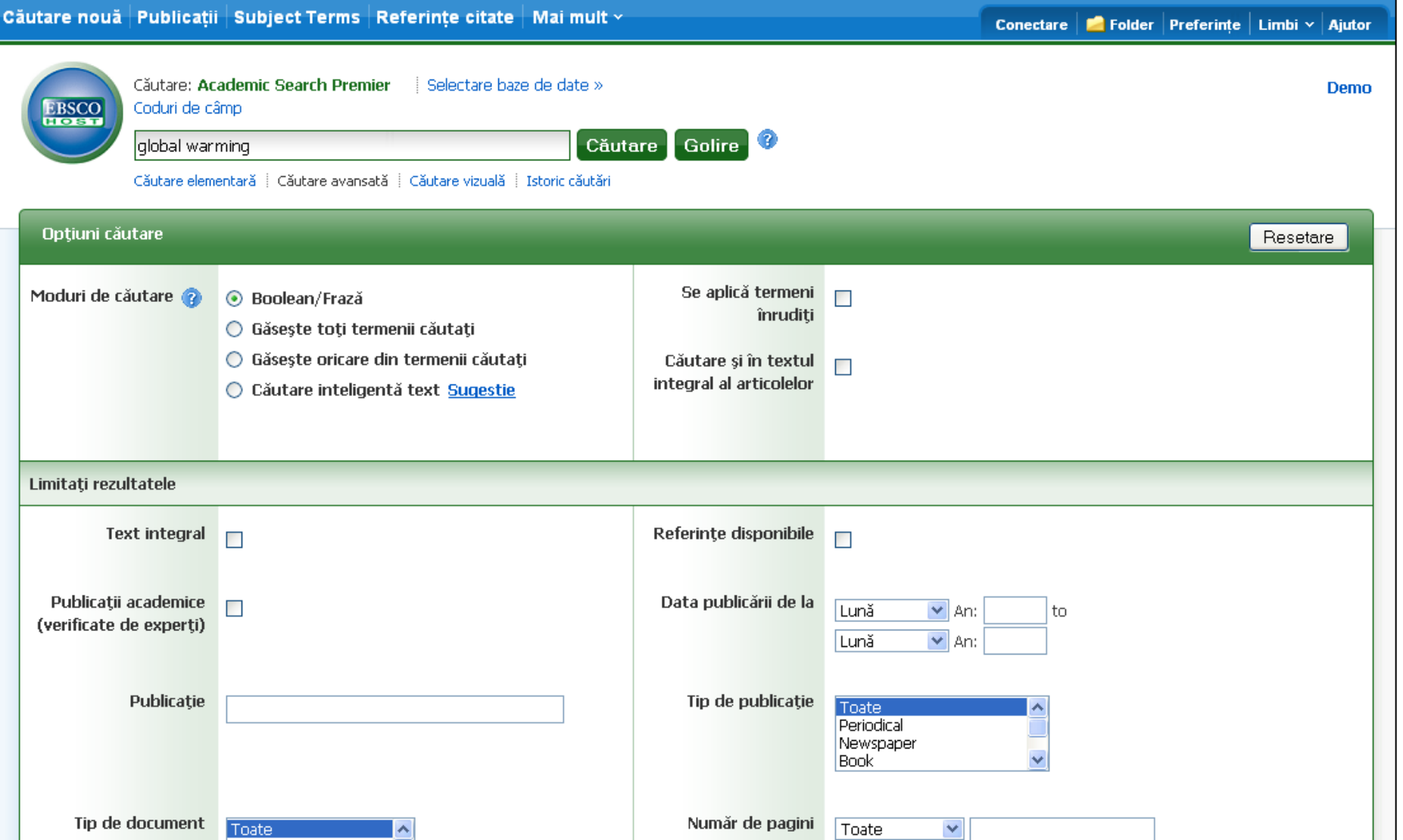

Ecranul Căutare avansată, câmpul de căutare individuală are acelaşi stil de câmp de **Căutare** ca şi ecranul Căutare elementară. Pentru început, introduceţi un termen de căutare în câmpul **Căutare**.

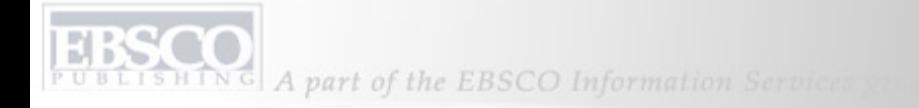

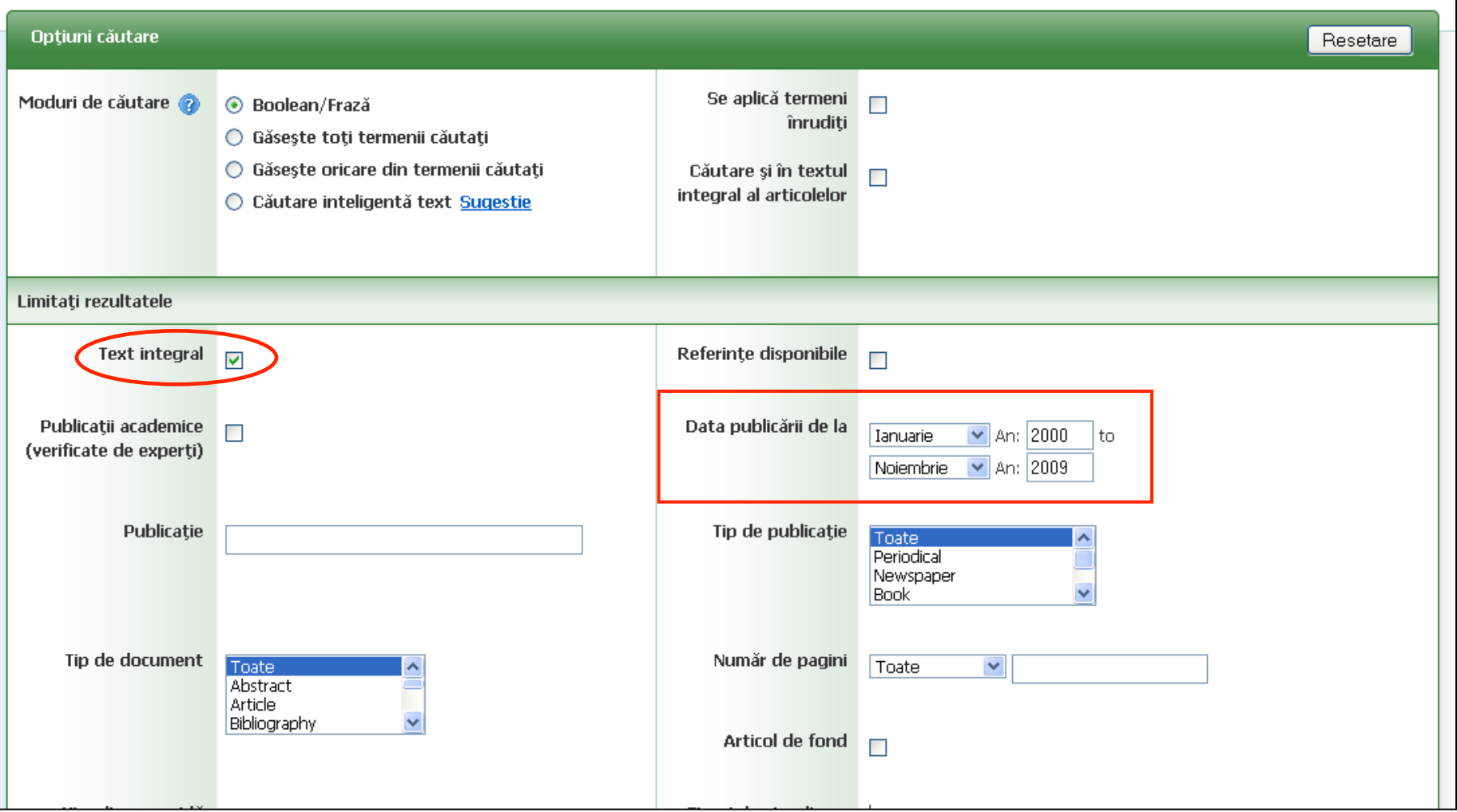

Ecranul Căutare avansată oferă moduri de căutare, extinderi şi limitări pentru o limitare eficientă a rezultatelor în zona Opţiuni căutare. De exemplu, puteţi limita rezultatele la articole Text integral dintr-o perioadă de timp specificată. Aplicaţi limitările sau extinderile dorite şi faceţi clic pe **Căutare** pentru a vizualiza Lista de rezultate.

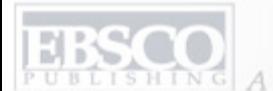

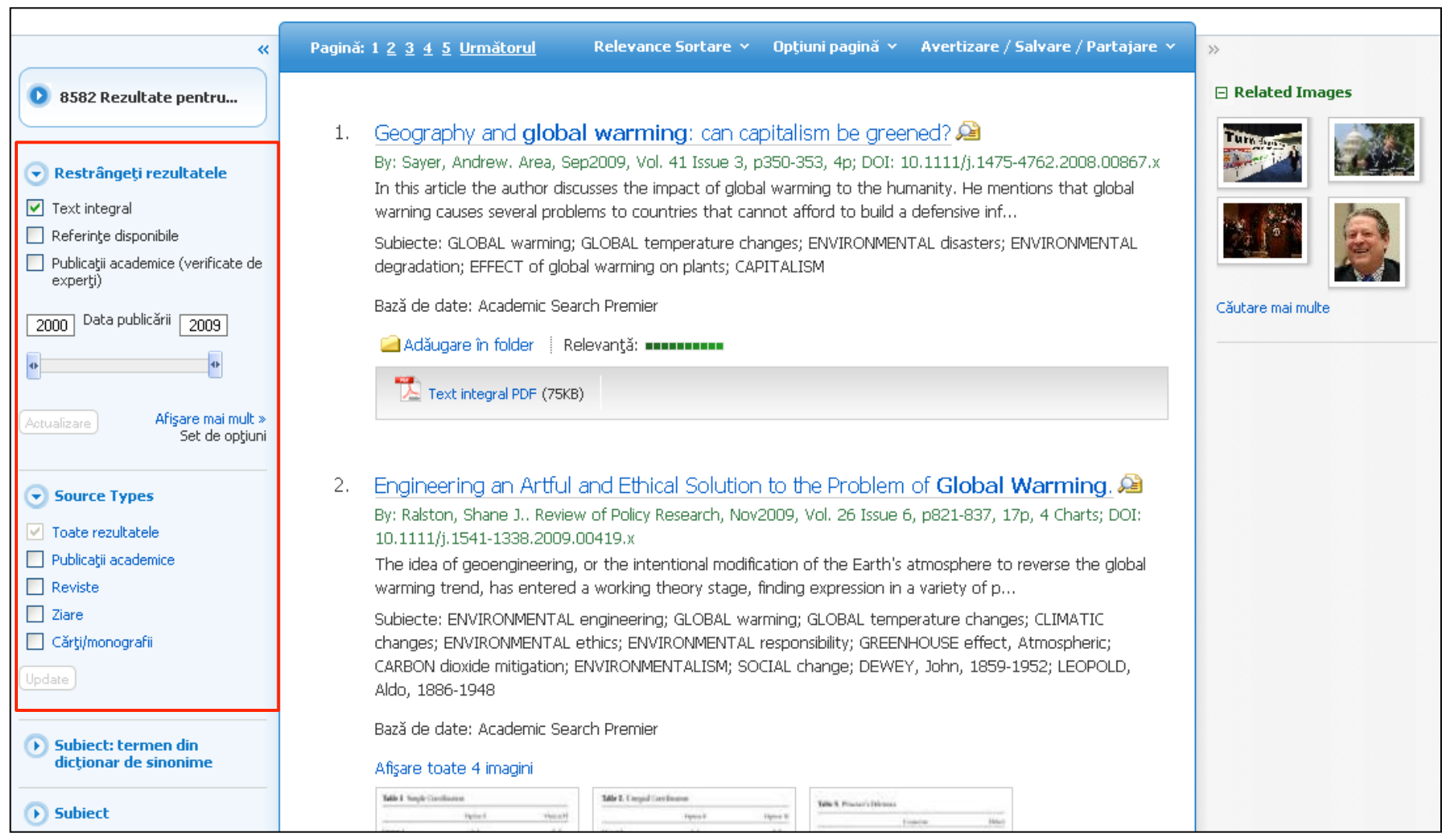

Este afişată lista de rezultate ale căutării, care afişează implicit Toate rezultatele. Puteţi limita uşor rezultatele în continuare folosind limitările de sub **Restrângeţi rezultatele** din partea stângă. De asemenea, se pot aplica filtre listei de rezultate pentru a vizualiza rezultatele în funcție de tipul sursei, de exemplu publicații academice, reviste sau ziare, printr-un clic pe casetele de marcaj de lângă tipul de sursă dorit şi clic pe **Update (Actualizare)**.

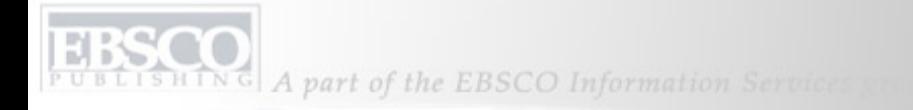

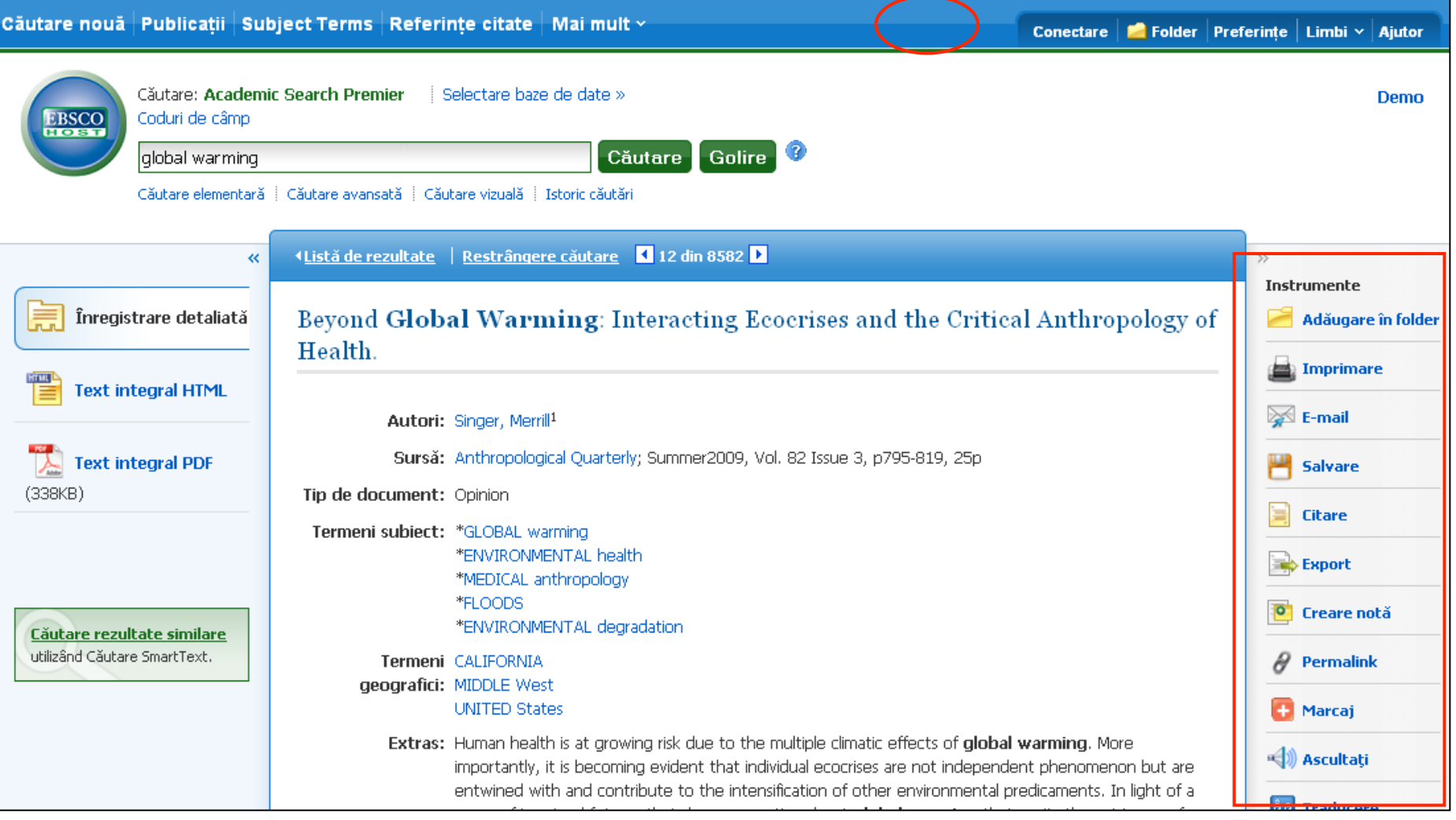

Puteţi imprima, salva, cita sau exporta un singur rezultat din înregistrarea detaliată dacă faceţi clic pe o legătură de titlu. Pentru a imprima, trimite prin e-mail, salva, cita sau exporta mai multe rezultate, adăugaţi-le în folder, apoi faceţi clic pe pictograma corespunzătoare din folder. Conţinutul folderului poate fi salvat permanent printr-un clic pe legătura **Conectare**, apoi prin configurarea gratuită a unui cont cu folder personalizat (Contul meu EBSCO*host*).

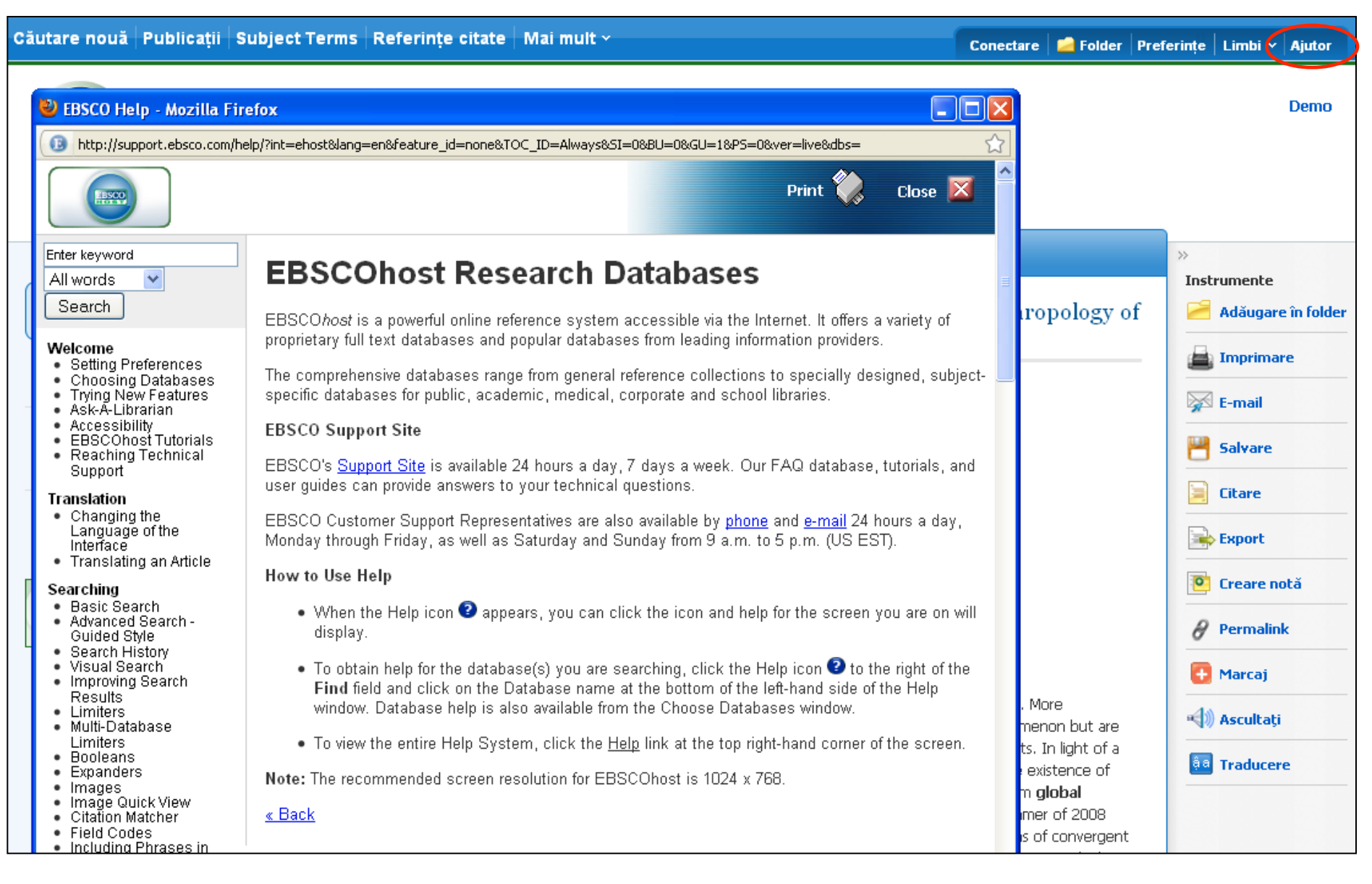

Faceti clic oricând pe legătura **Ajutor** pentru a vedea întreg sistemul online de Ajutor.

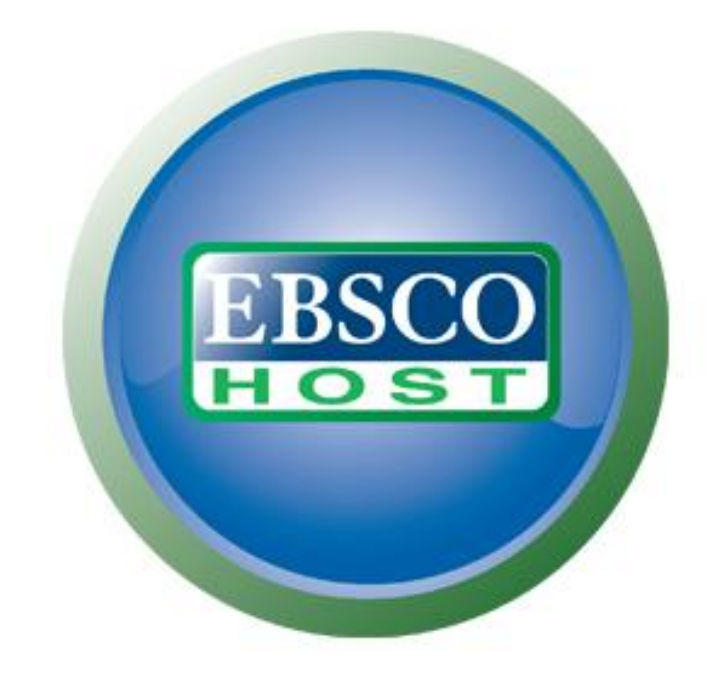

## Pentru mai multe informaţii, vizitaţi site-ul de asistenţă EBSCO **http://support.ebsco.com**